# **Microsoft Teams – How to Login**

On any web browser, e.g. Google Chrome, go to [www.office.com](http://www.office.com/)

email address.

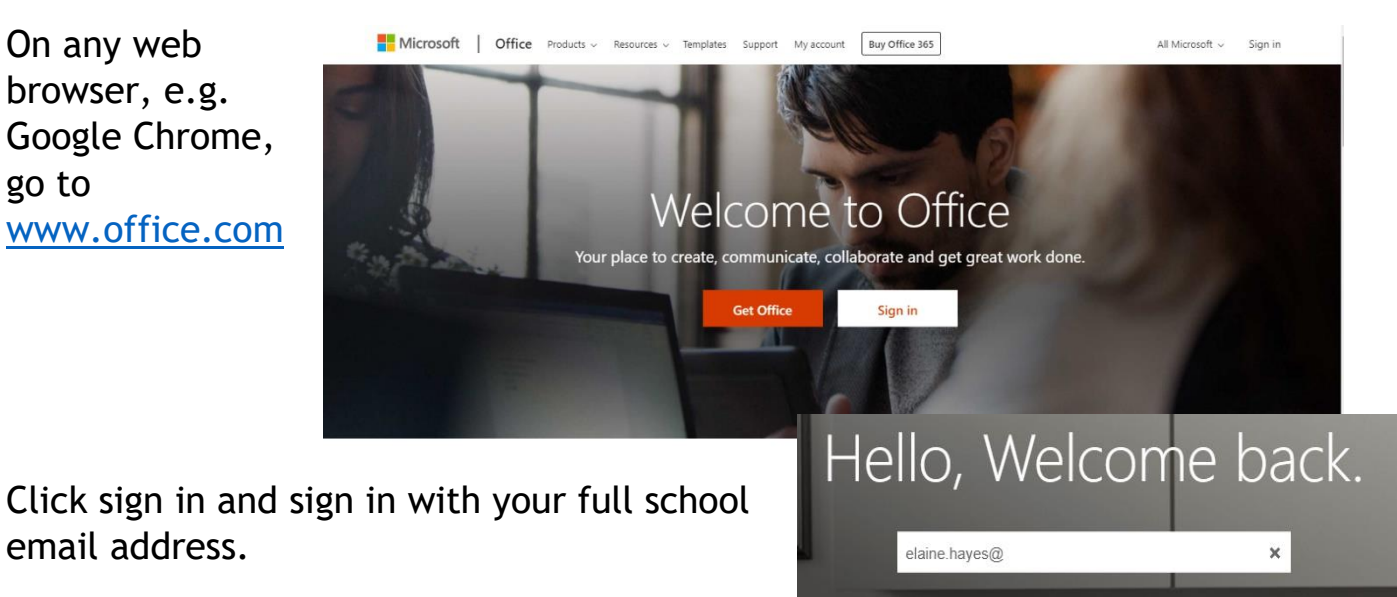

You will then be directed to the login page

for Warwickshire County Council – this is the start of your email address and the password.

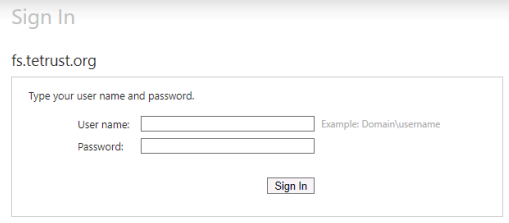

Sign in

# Click on the Teams icon

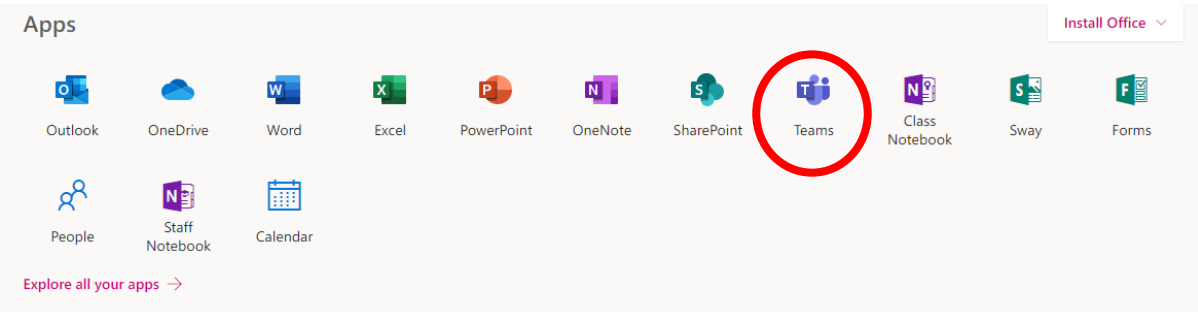

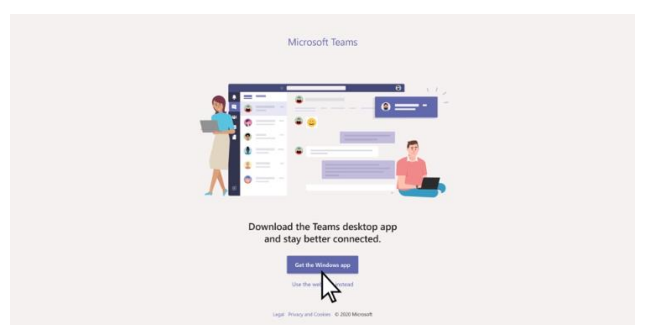

You can also download the app which sometimes works better.

Our Teaching staff have added you to your class team. If there were any difficulties with this they can ask you to join the team with a code.

Once you click the button at the top of you Teams screen, this menu appears.

Put the code in that your teacher has given you and click the join team button circled. Be careful when inputting your team code, all the letters are lower case

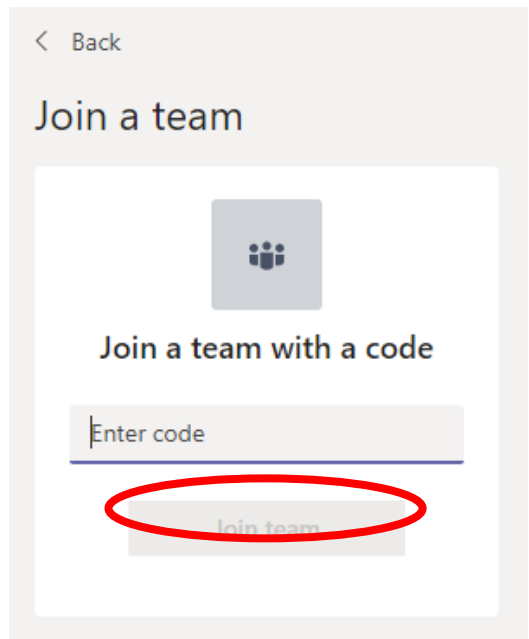

#### **Teams – Uploading an assignment**

Your teacher can set assignments for you to complete, just like your teacher would set work in the classroom. You need to click on the Teams button. You can click the assignments button in the left-hand menu to see all the different assignments set by your teacher, or you can click into your class/channel and click on the assignments button circled in yellow. We have created 3 channels under General for your class, English, Maths and Foundation subjects.

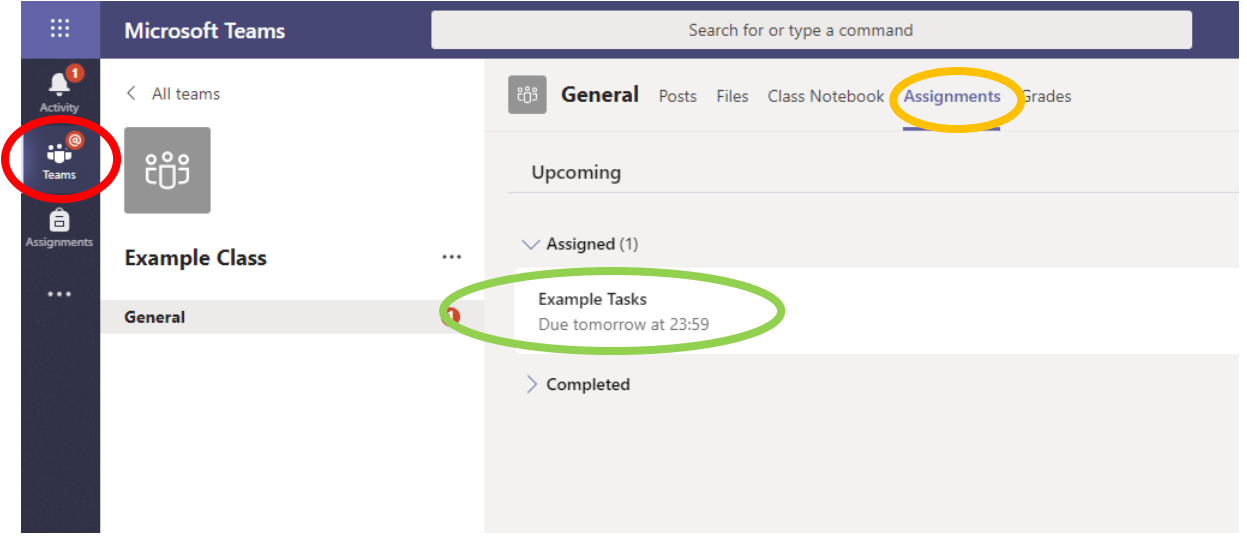

Click on the assignment to access the task.

To add your work, click on the add work. You can add a document that you have already been working on, or create a new one that you can do your work on. Your teacher will have given you some instructions on how to submit your work. Then click hand in.

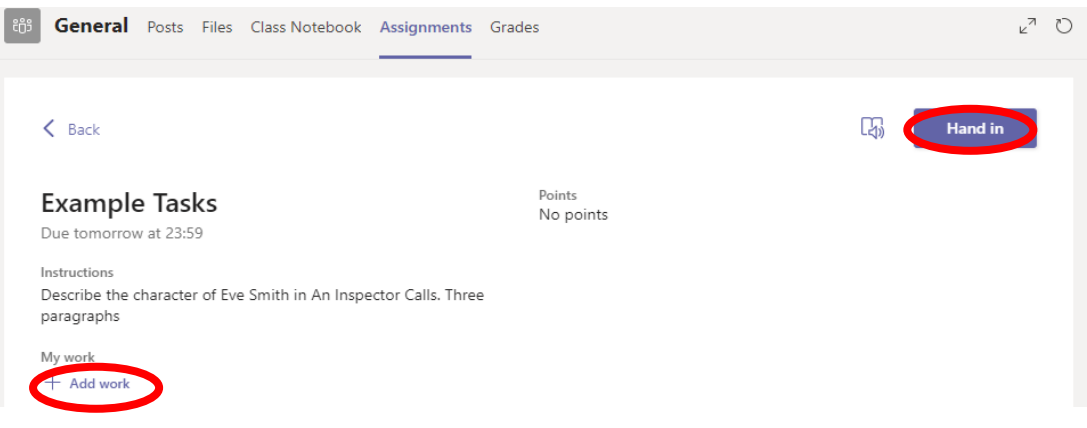

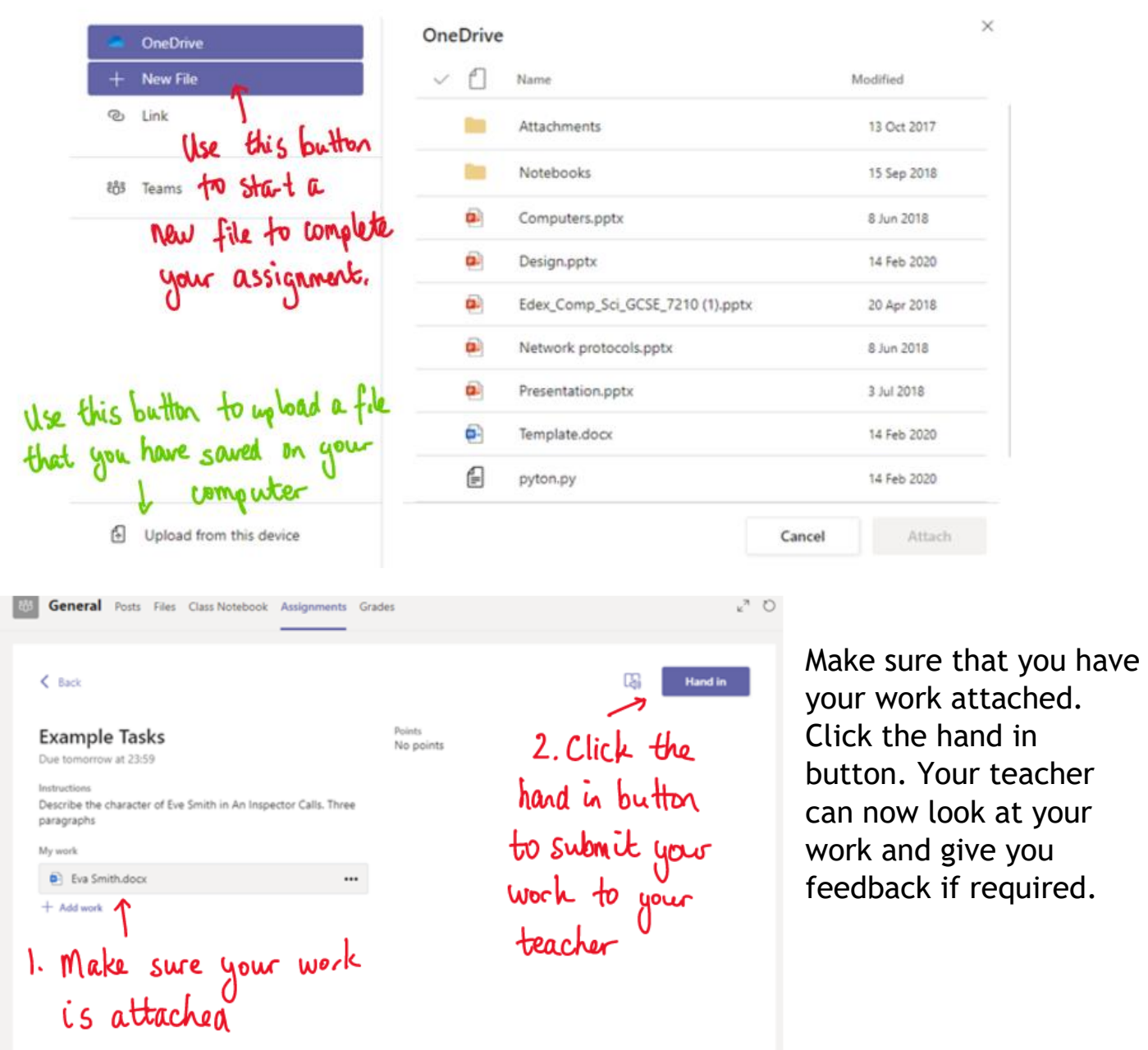

This piece of work has been looked at by this student's teacher and been given some feedback circled in red. You can click on the file to open it and act on the feedback given to you by your teacher, before handing it in again.

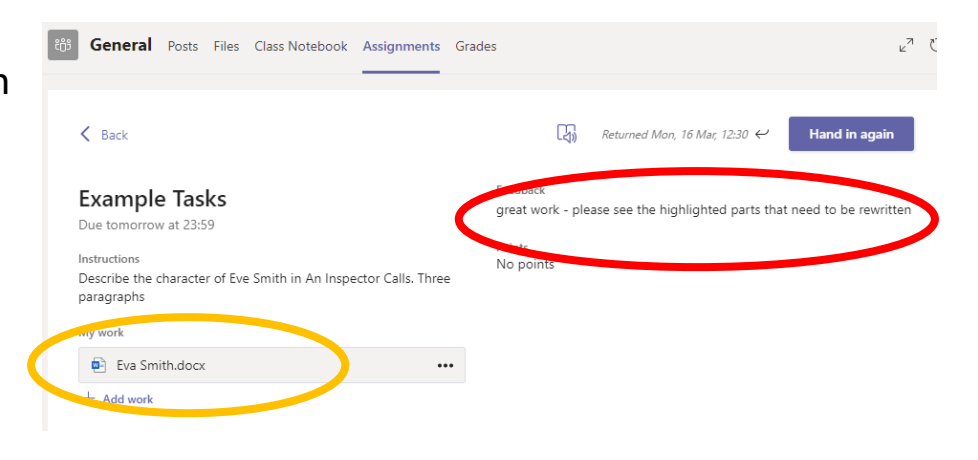

### **Teams – Joining a Virtual Classroom from the Calendar option**

Click on the calendar button at the side of the screen.

This will open your calendar, your teacher will have invited you to a lesson and the time of the lesson.

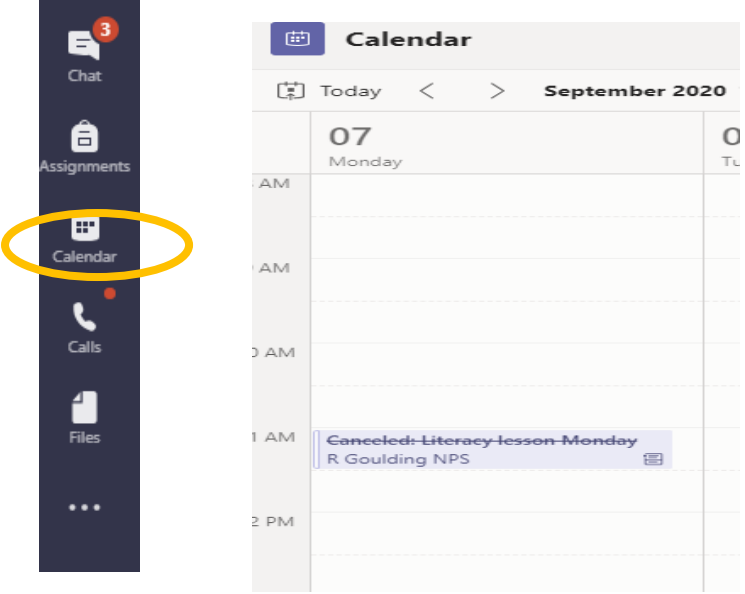

**ii Team:** 

You can click on this lesson. Then click on the Join button. This will then allow you to have a virtual lesson with your teacher.

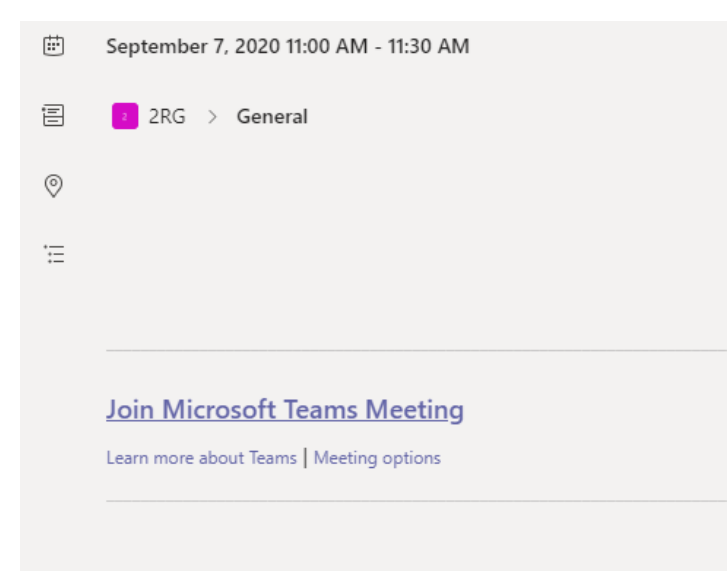

#### **Teams – Joining a Virtual Classroom – Immediately**

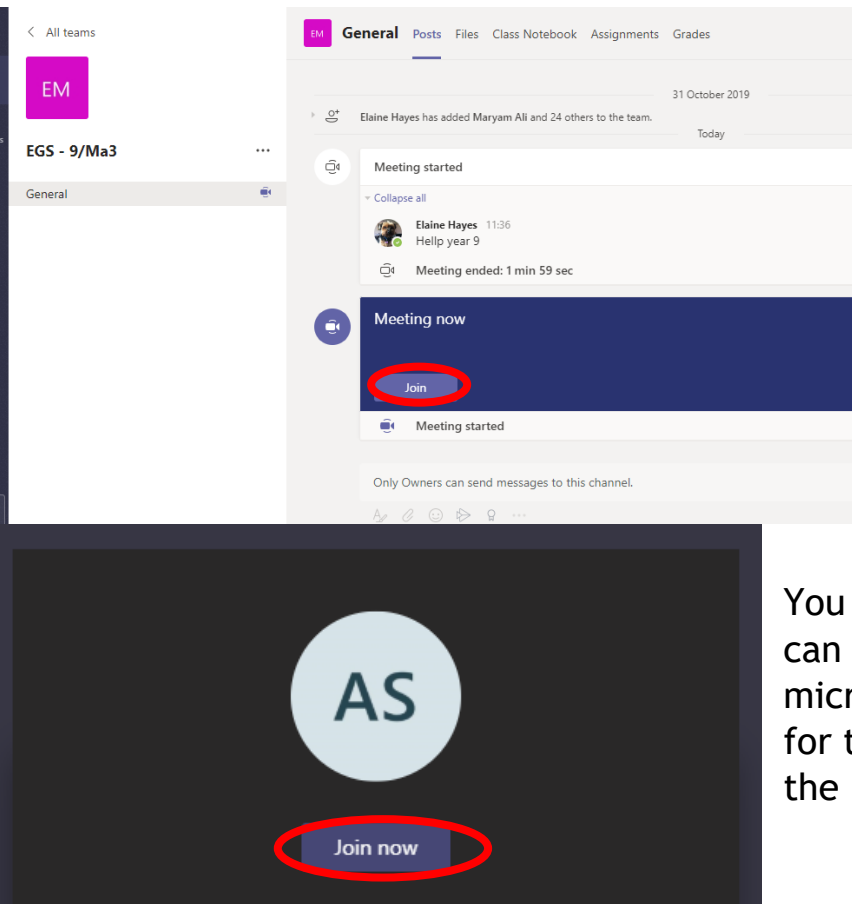

 $\mathscr{L}$   $\bullet$ 

@ Devices

If your teacher has started a virtual classroom, you will see a blue notification in your Team. You can join at any time by clicking the join button circled in red.

You have a camera button that you can turn on or off and a microphone. Your teacher will ask for these to be turned on to start the lesson.

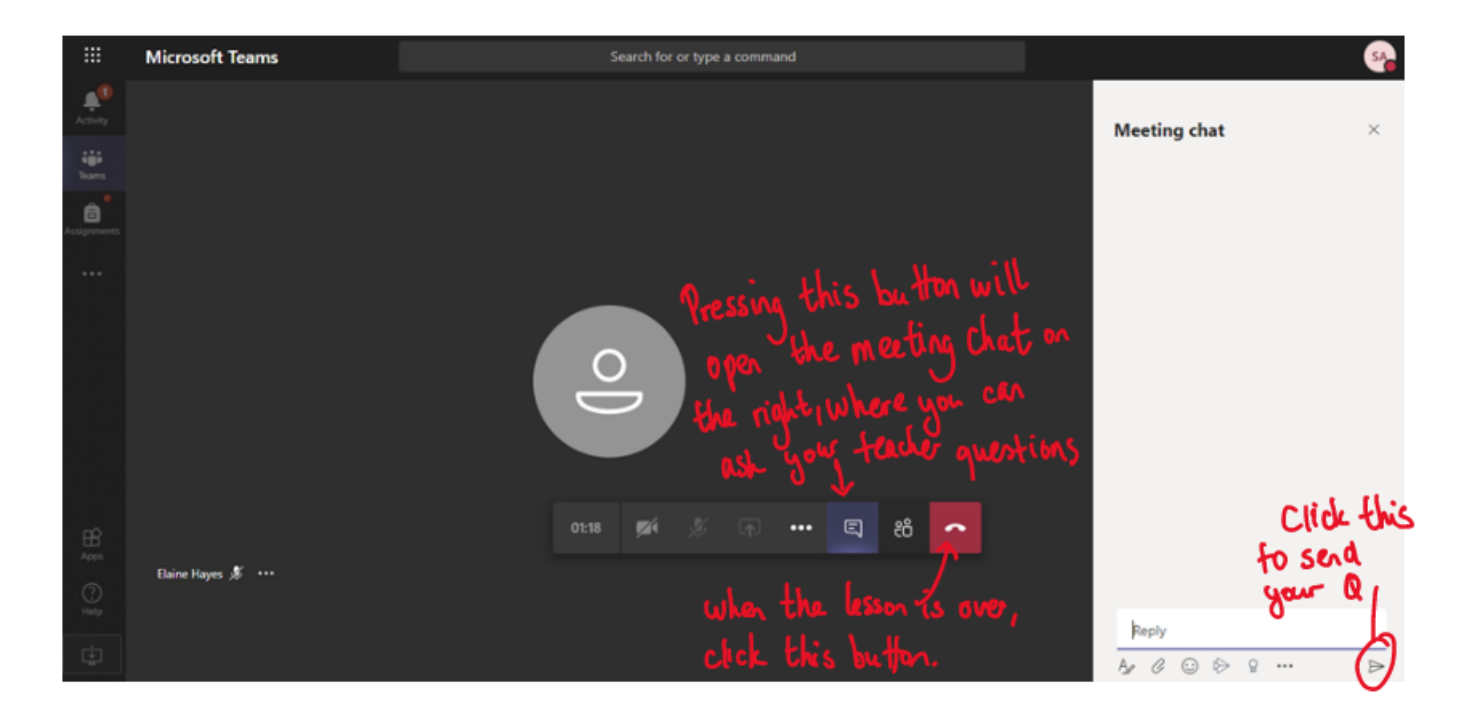

 $\mathbb{Z}(\bullet)$